# **Outlook 新式驗證操作手冊**

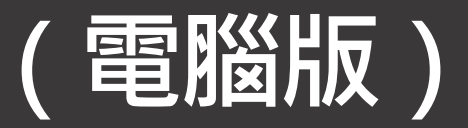

## **如何確認Outlook是否已啟用為新式驗證(一)**

- **!!請務必先開啟Outlook,並點選收件匣!!**
- 1. 檢視螢幕最下方的工作列,點選右下方的 ^ 或 ^
- **2. 對著Outlook小圖示,同時按Ctrl+滑鼠右鍵**
- **3. 點選連線狀態**

#### **※ 因應不同Windows作業系統,畫面呈現會有部份差異**

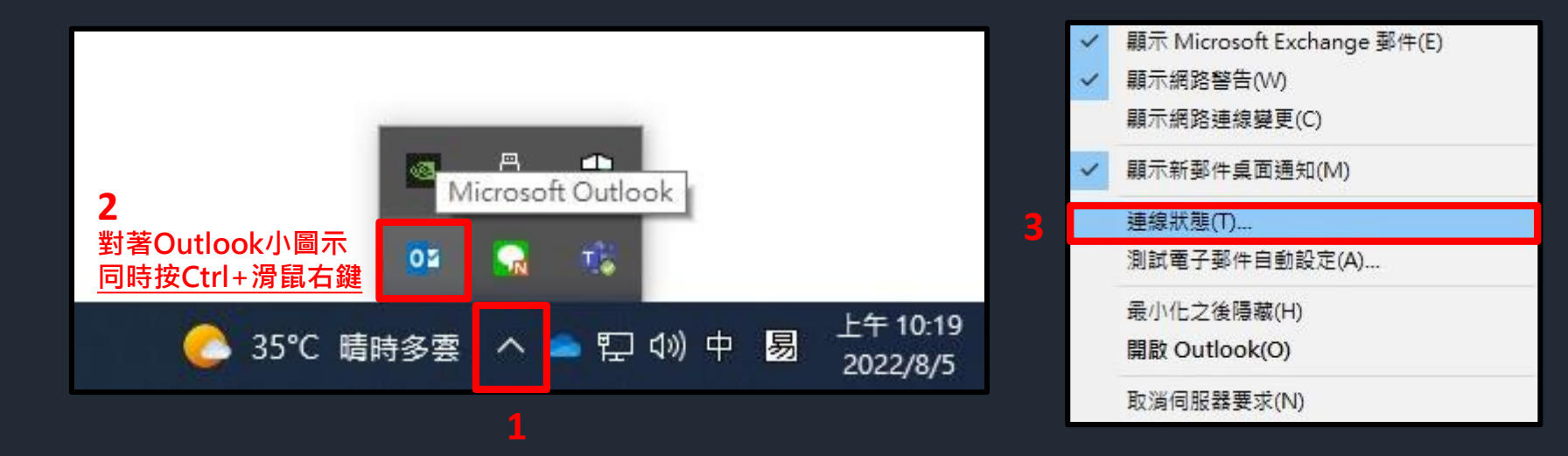

## **如何確認Outlook是否已啟用為新式驗證(二)**

- **\*若個人信箱所對應的驗證欄位顯示為承載者\*,則代表已成功啟用新式驗證,請跳至P17~P21進行操作。 \*若個人信箱所對應的驗證欄位顯示為清除\*,則代表仍為基本驗證,需重新設定Outlook,相關設 定請依照P4~P21進行操作。**
- **\*如何判斷何謂個人信箱,請參考下圖藍框處說明**

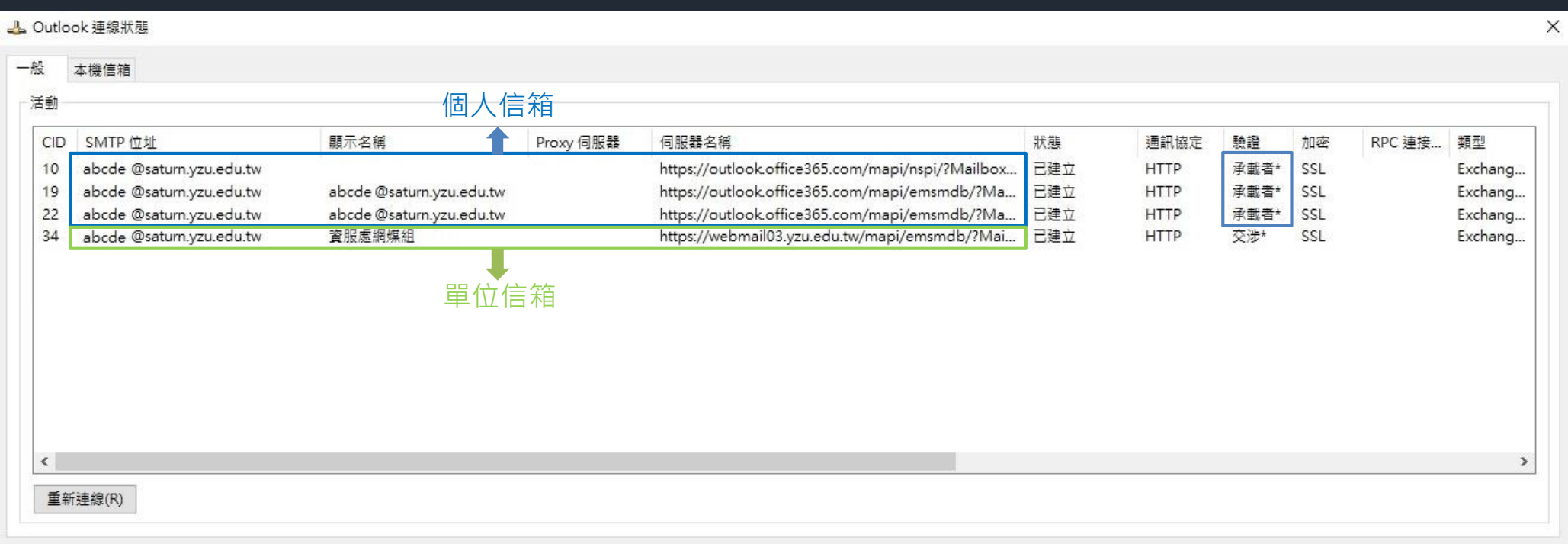

### **Outlook 重新設定前注意事項**

#### **若有建立個人資料檔,請先記錄資料檔存放的位置 待Outlook重新設定完成後,再載入資料檔**

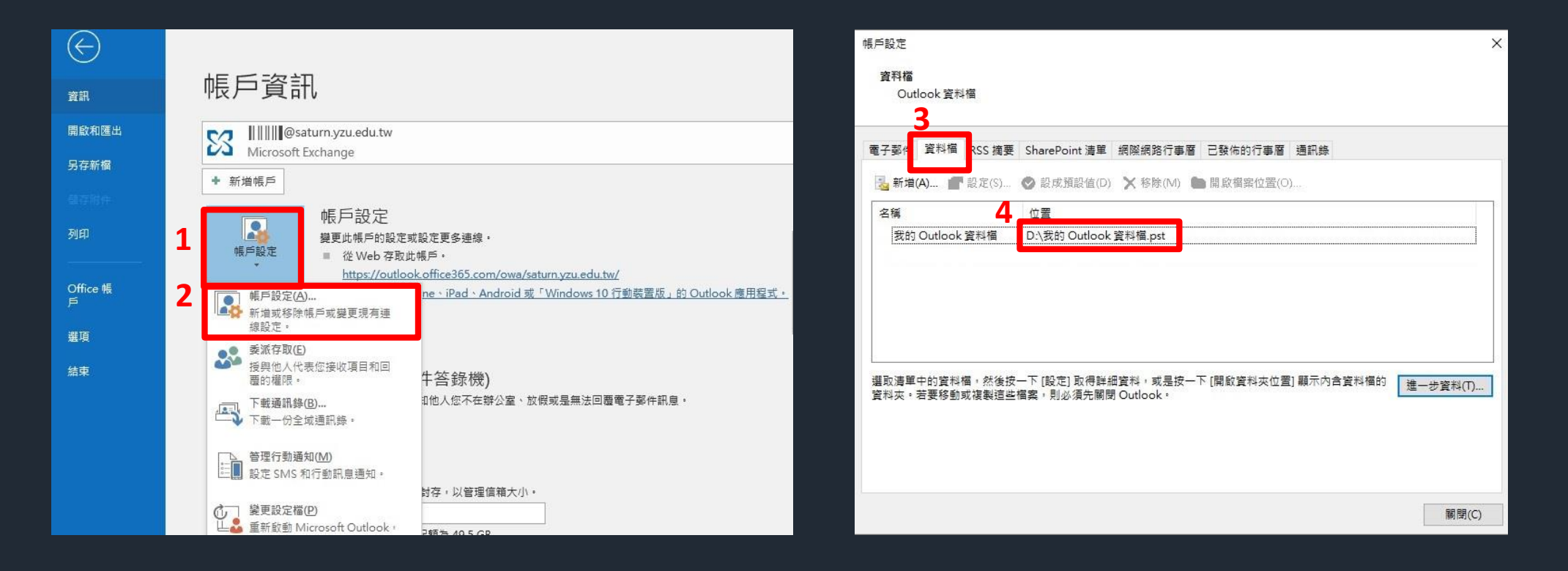

#### **!!請務必先關閉Outlook !!**

#### **1.點選工作列上的放大鏡 或**

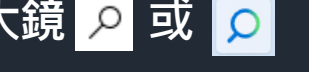

**2.在文字框內輸入【控制台】**

#### **※ 因應不同Windows作業系統,畫面呈現會有部份差異**

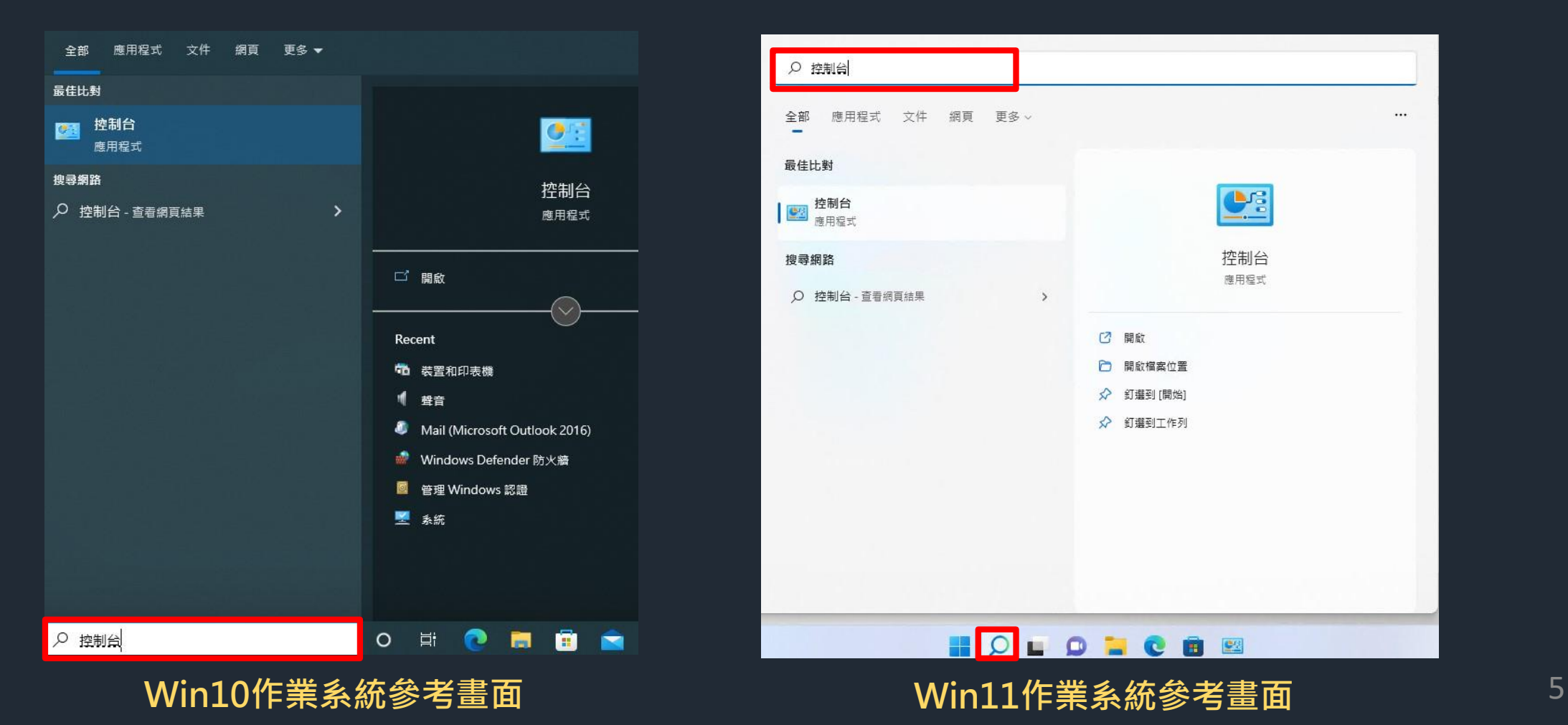

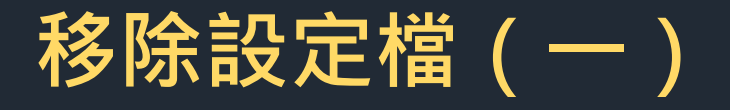

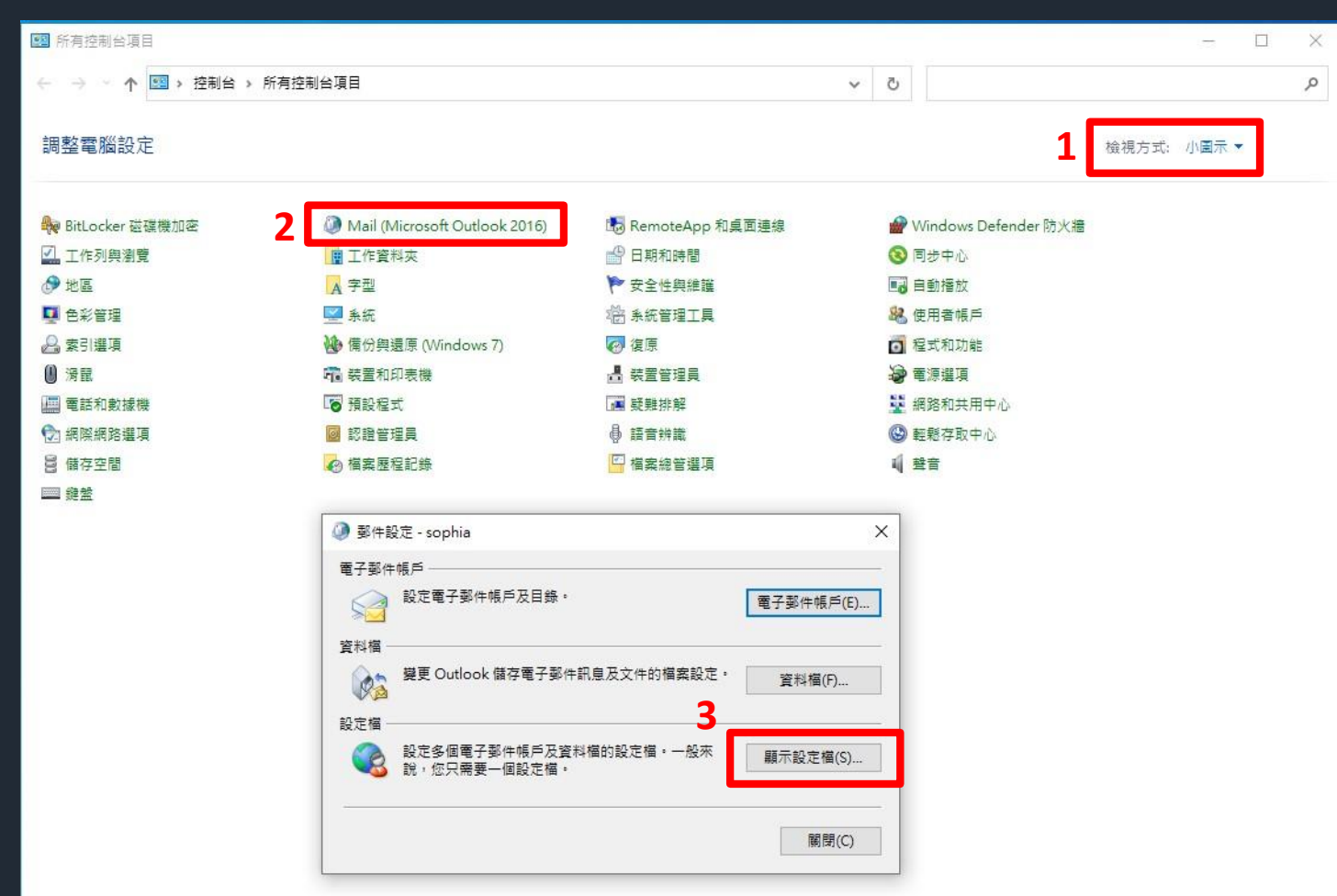

1. 開啟控制台後,檢視方式點選【小圖示】 **2. 點選【 Mail 】,依電腦作業系統不同,** 及<mark>示名稱也可能為【郵件】① 郵件</mark> **3. 點選【顯示設定檔】**

## **移除設定檔(二)**

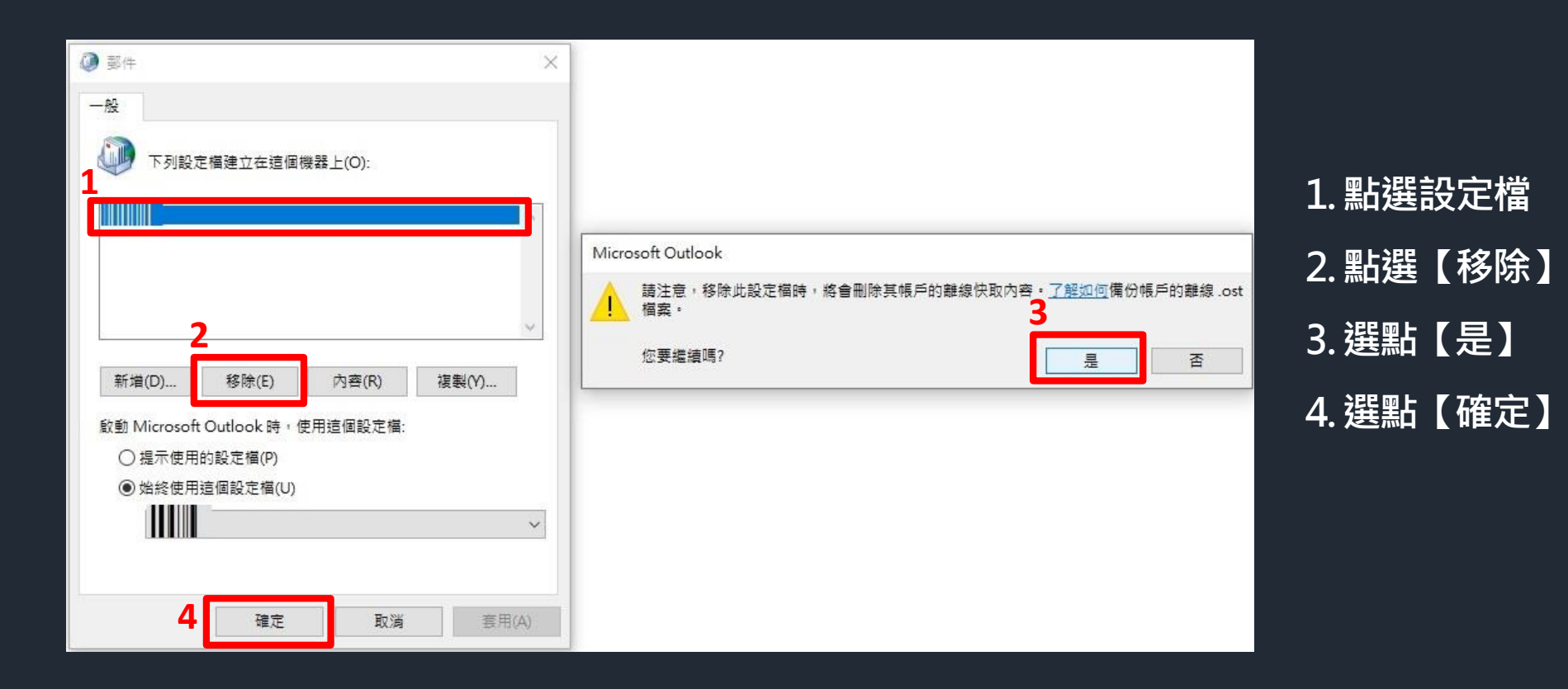

## **新增設定檔(一)**

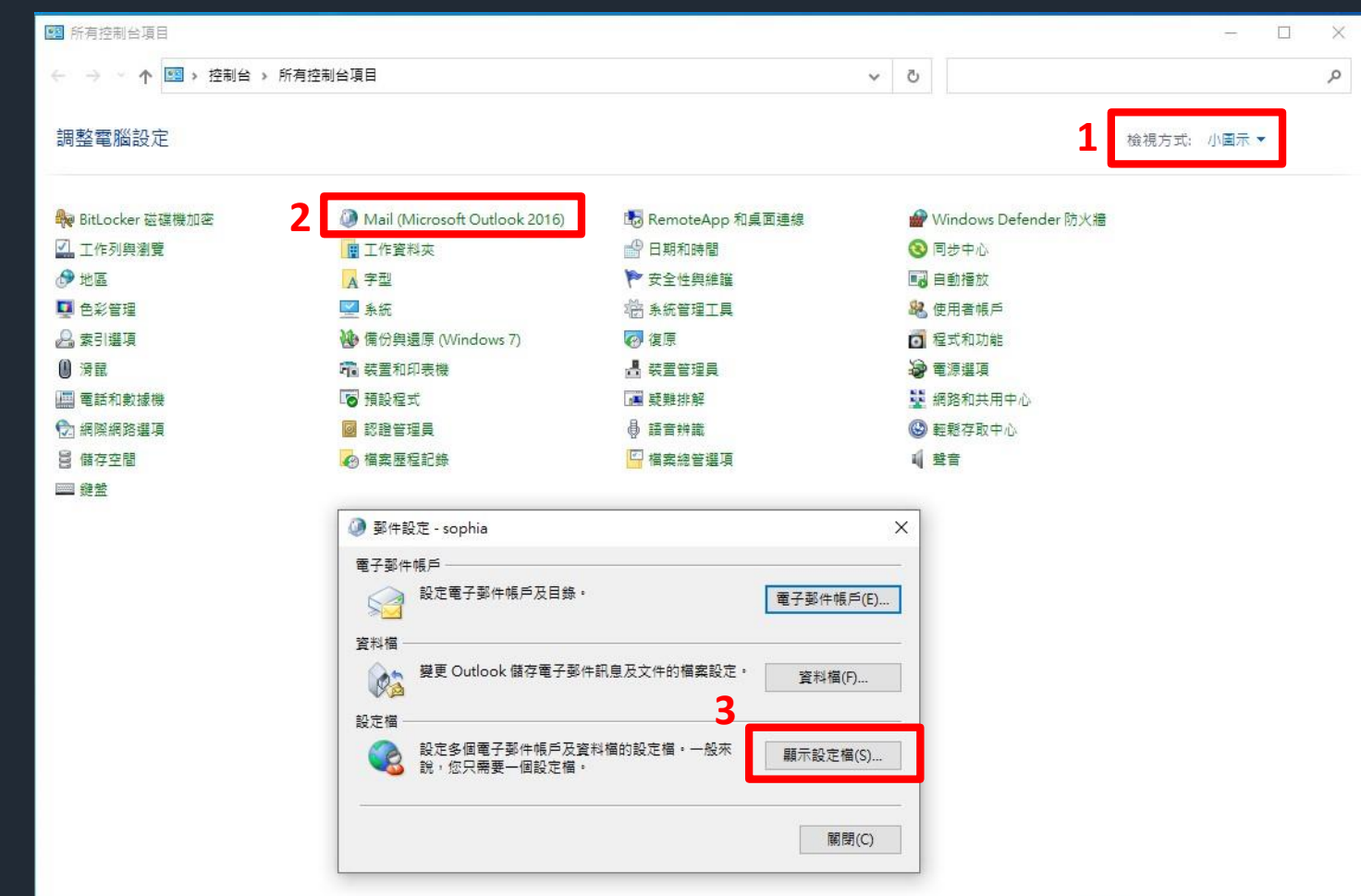

1. 開啟控制台後,檢視方式點選【小圖示】 **2. 點選【Mail】,依作業系統不同, 顯示名稱可能為【郵件】<mark>● 郵件</mark> 3. 點選【顯示設定檔】**

## **新增設定檔(二)**

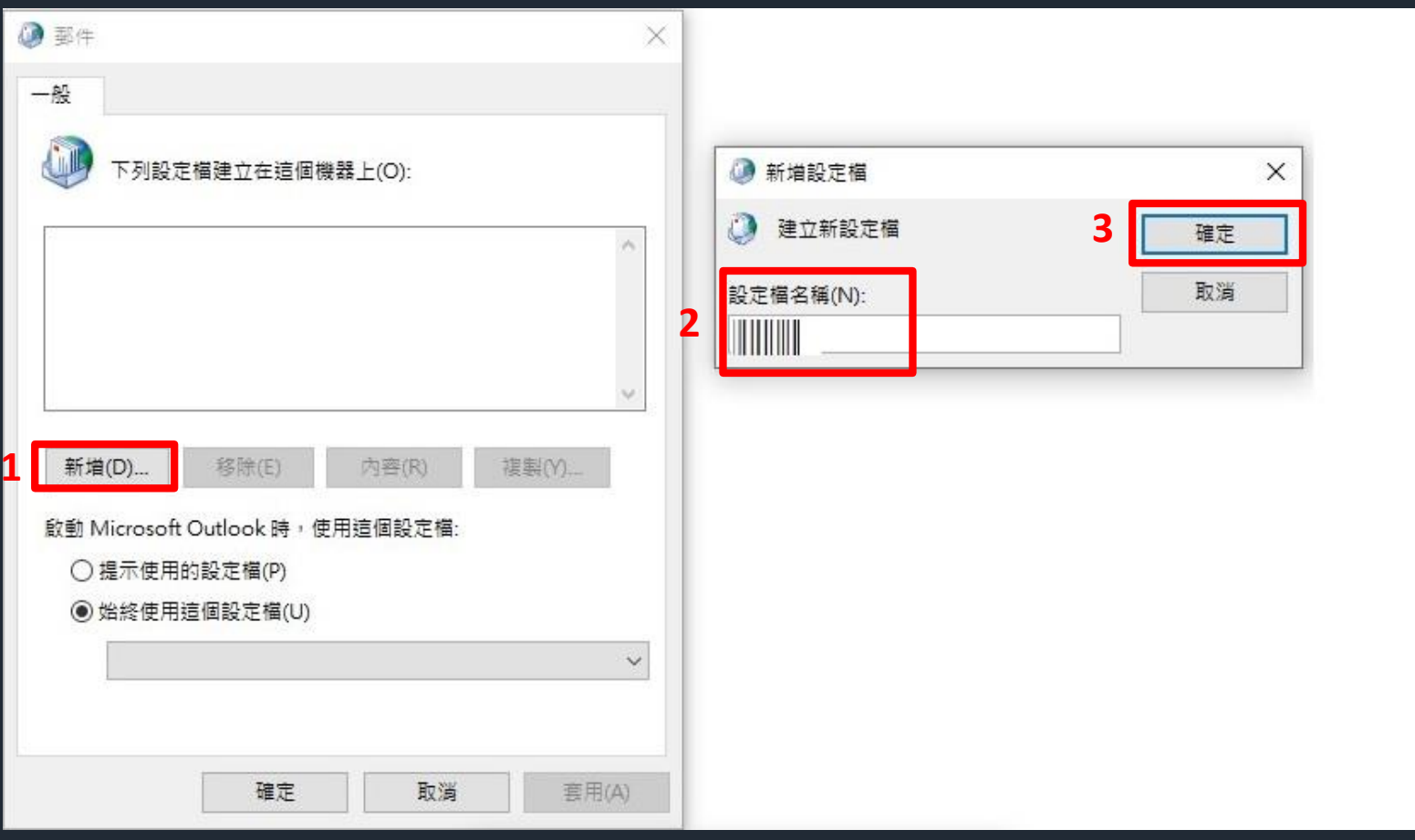

**1.點選【新增】 2.輸入設定檔名稱(可自訂) 3.選點【確定】**

#### **電子郵件帳戶設定(一)**

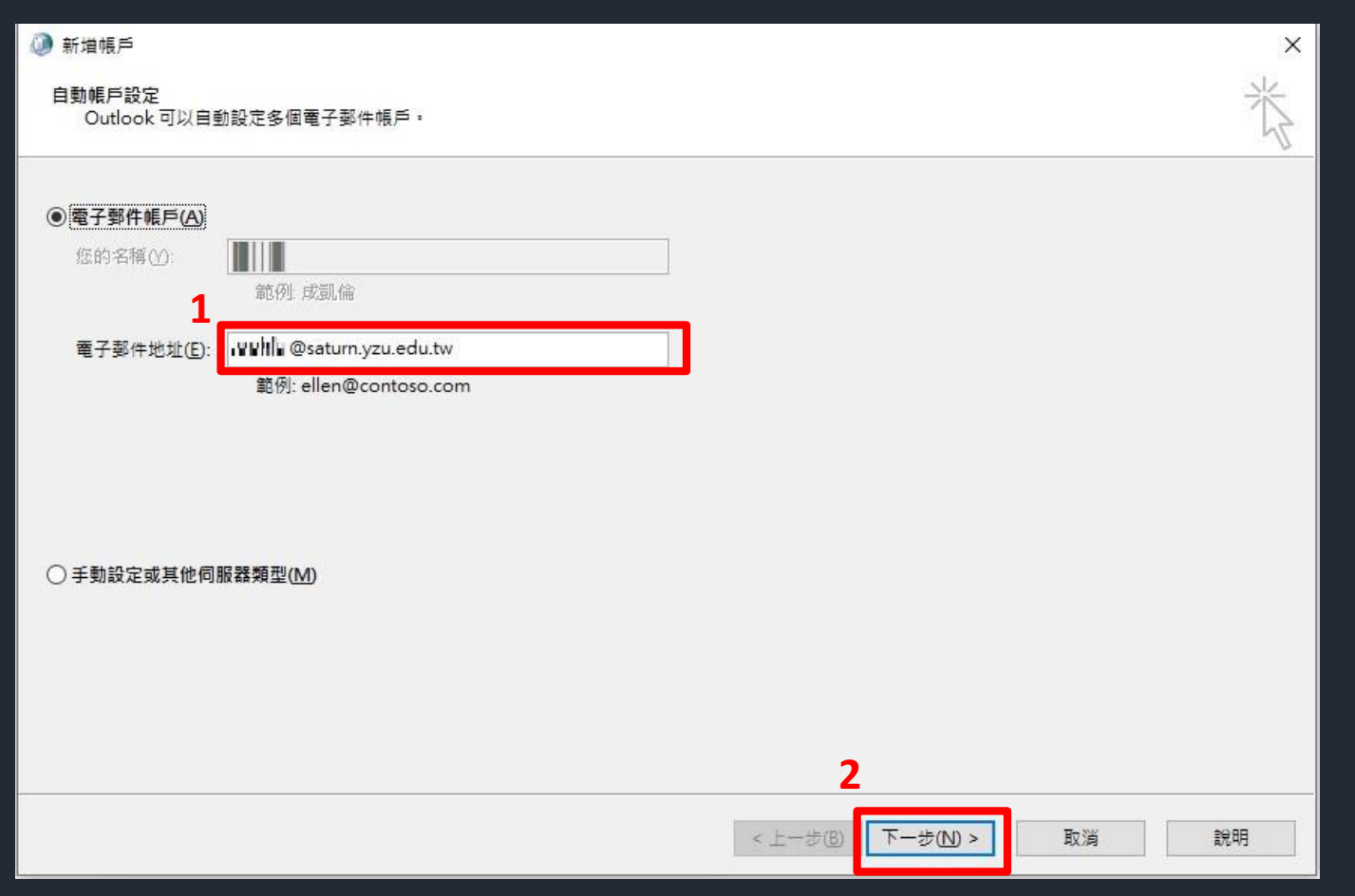

**1. 輸入您的電子郵件地址: 職員:Portal帳號@saturn.yzu.edu.tw 學生:Portal帳號@mail.yzu.edu.tw 2. 選點【下一步】**

# **電子郵件帳戶設定(二)**

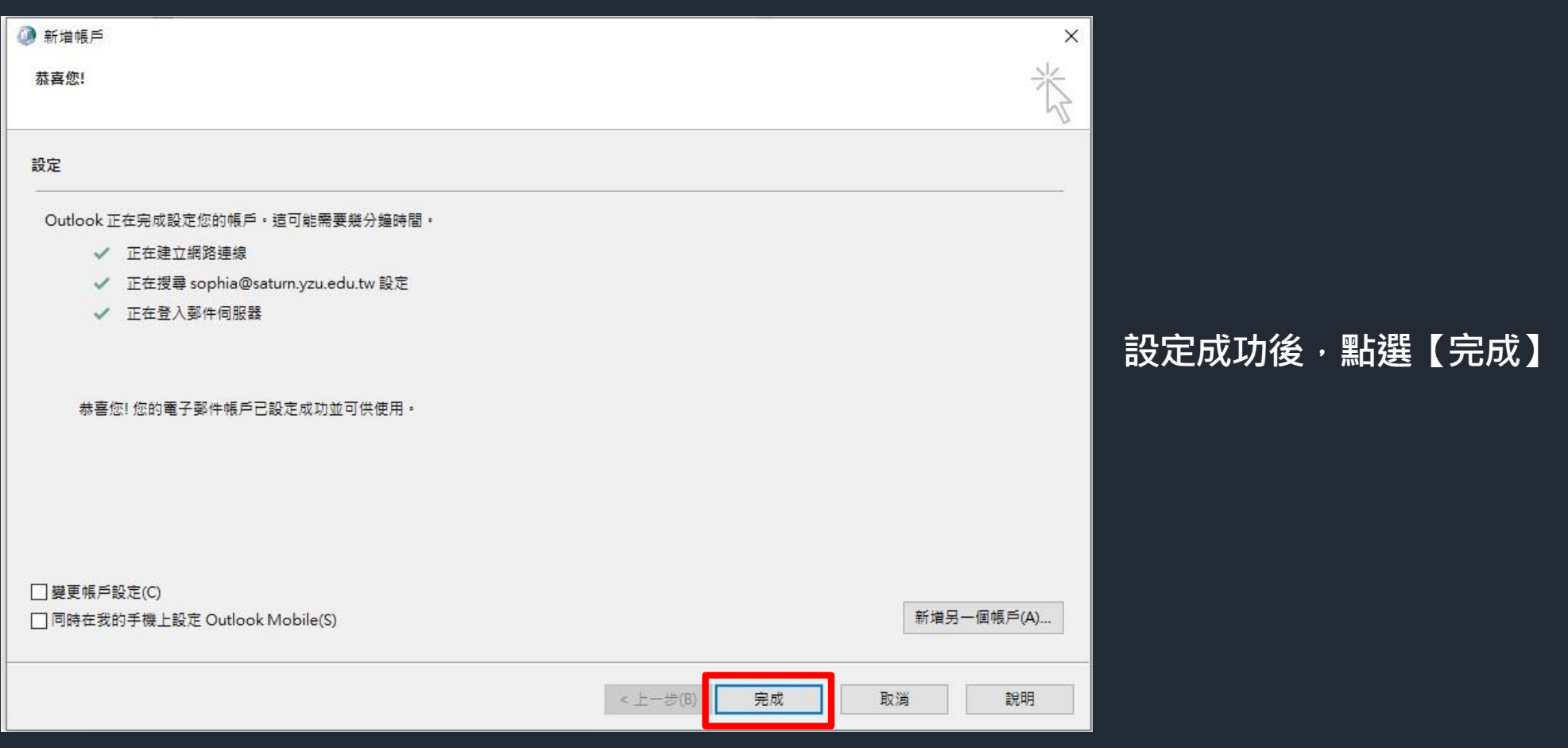

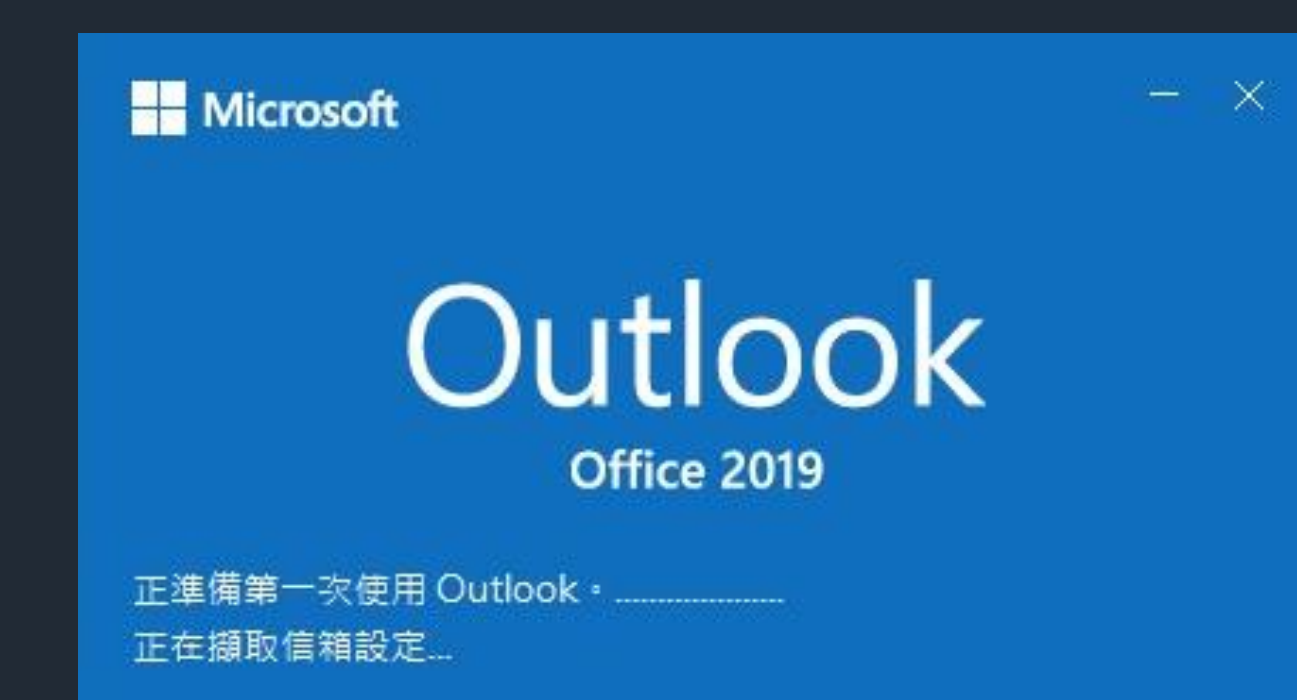

**有加入網域的電腦,開啟Outlook時, 無須做任何設定**

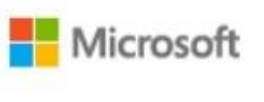

登入

**1**

告訴我們您想要用來開啟 autodiscover.xml 的帳戶。

電子郵件、電話或 Skype

沒有帳戶?建立帳戶!

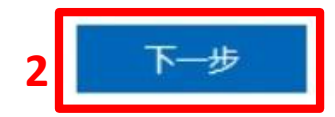

 $\times$ 

**沒加入網域的電腦,開啟Outlook時, 會出現新式驗證對話框 1. 輸入您的電子郵件地址: 職員:Portal帳號@saturn.yzu.edu.tw 學生:Portal帳號@mail.yzu.edu.tw 2. 選點【下一步】**

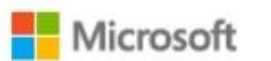

#### 我們需要更多協助

似乎多個來自 Microsoft 的帳戶搭配使用此電子郵件。 您要使用哪一個帳戶?

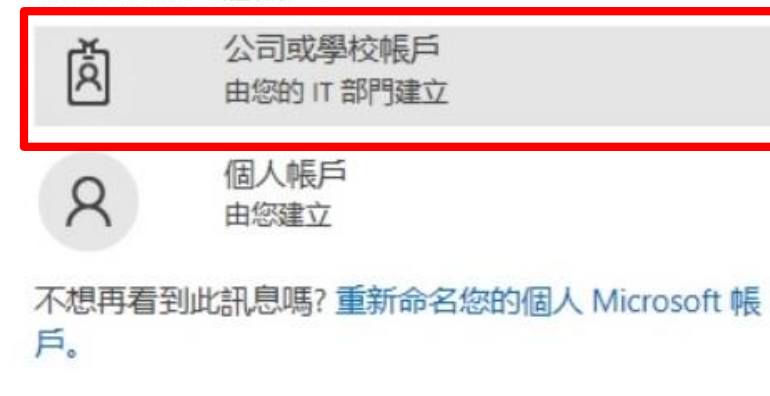

#### **選擇公司或學校帳戶**

 $\times$ 

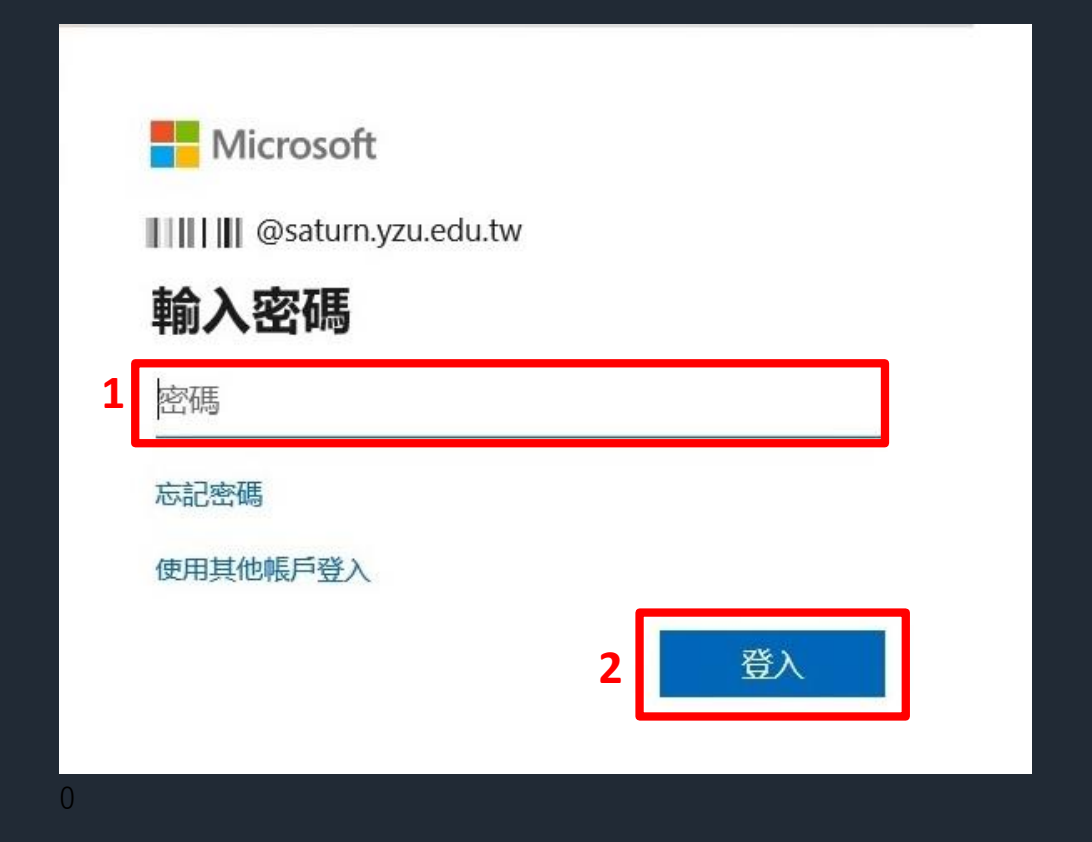

**1. 請 輸 入 您 的密碼 2. 接 著 請 點 選 「 登 入 」**

#### 在您所有的應用程式中保持登入

Windows 會記住您的帳戶, 並自動將您登入此裝置上的應用程式和網站。這會減少系統 **1**

#### 允許我的組織管理我的裝置

П

① 選取此選項表示系統管理員可以安裝應用程式、控制設定, 以及從遠端重設您的裝 置。您的組織可能會要求啟用此選項,以存取此裝置上的資料及應用程式。

**1. 請將允許我的組織管理我的裝置取消勾選 2. 點選"否,僅登入此應用程式"**

**2** 否,僅登入此應用程式

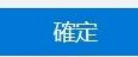

 $\times$ 

## **關閉郵件預覽功能**

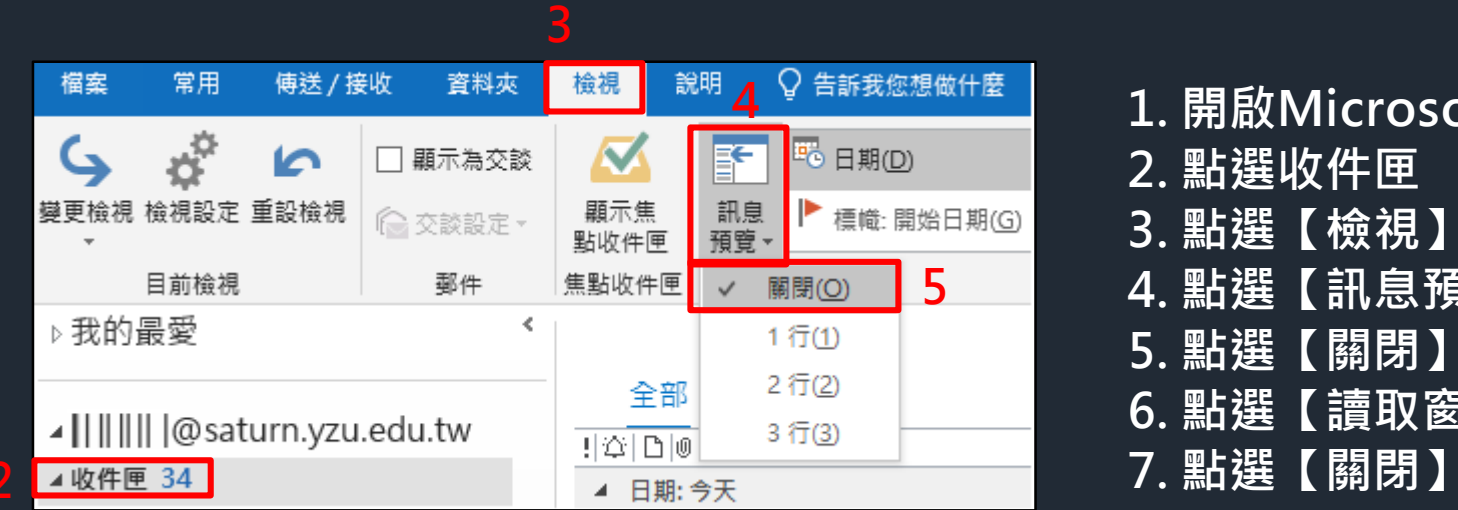

- **1. 開啟Microsoft Outlook**
- **2. 點選收件匣**
- **3. 點選【檢視】**
- **4. 點選【訊息預覽】**
- **5. 點選【關閉】**
- **6. 點選【讀取窗格】**
- 

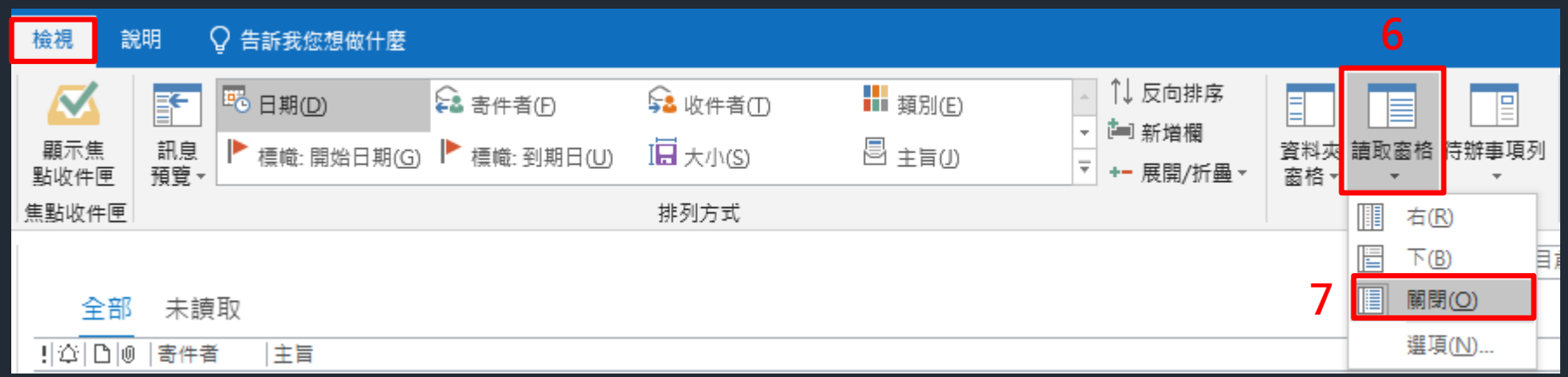

#### **關閉自動下載圖片**

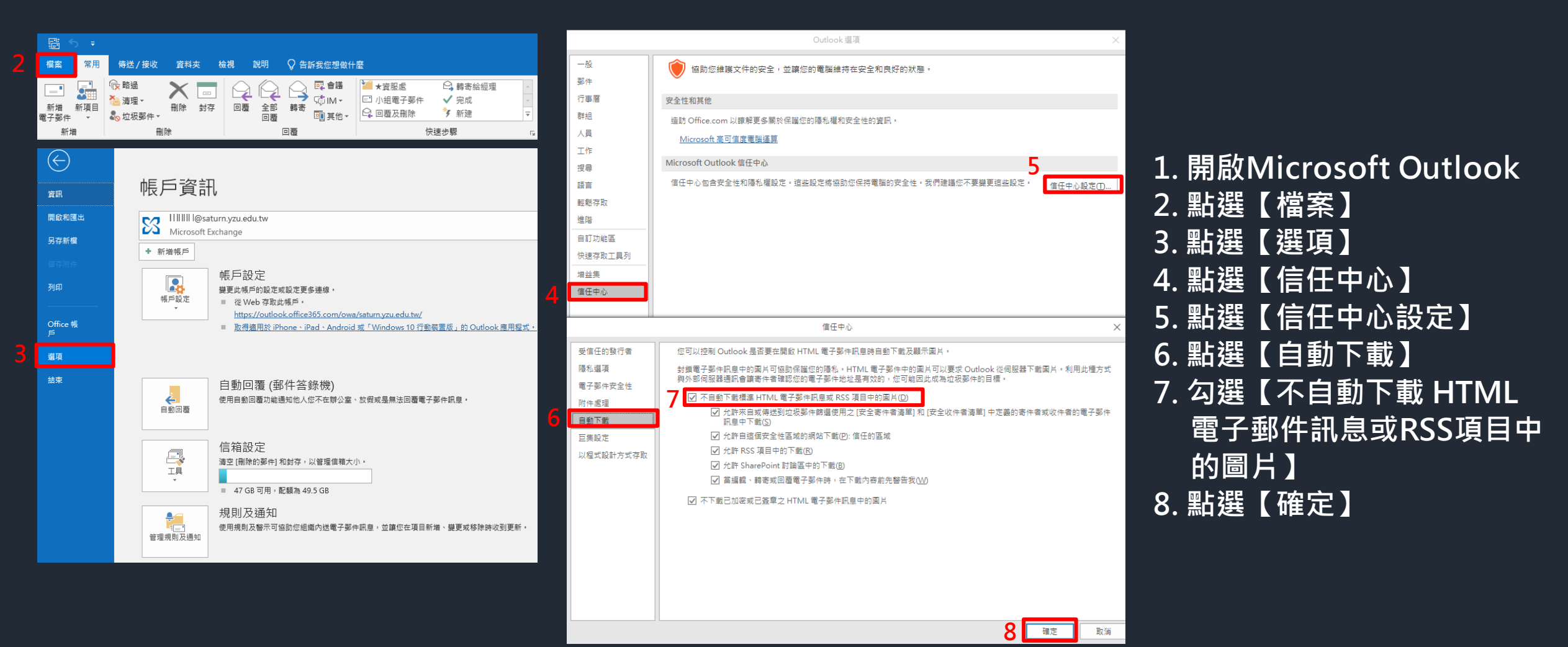

#### **以純文字讀取郵件**

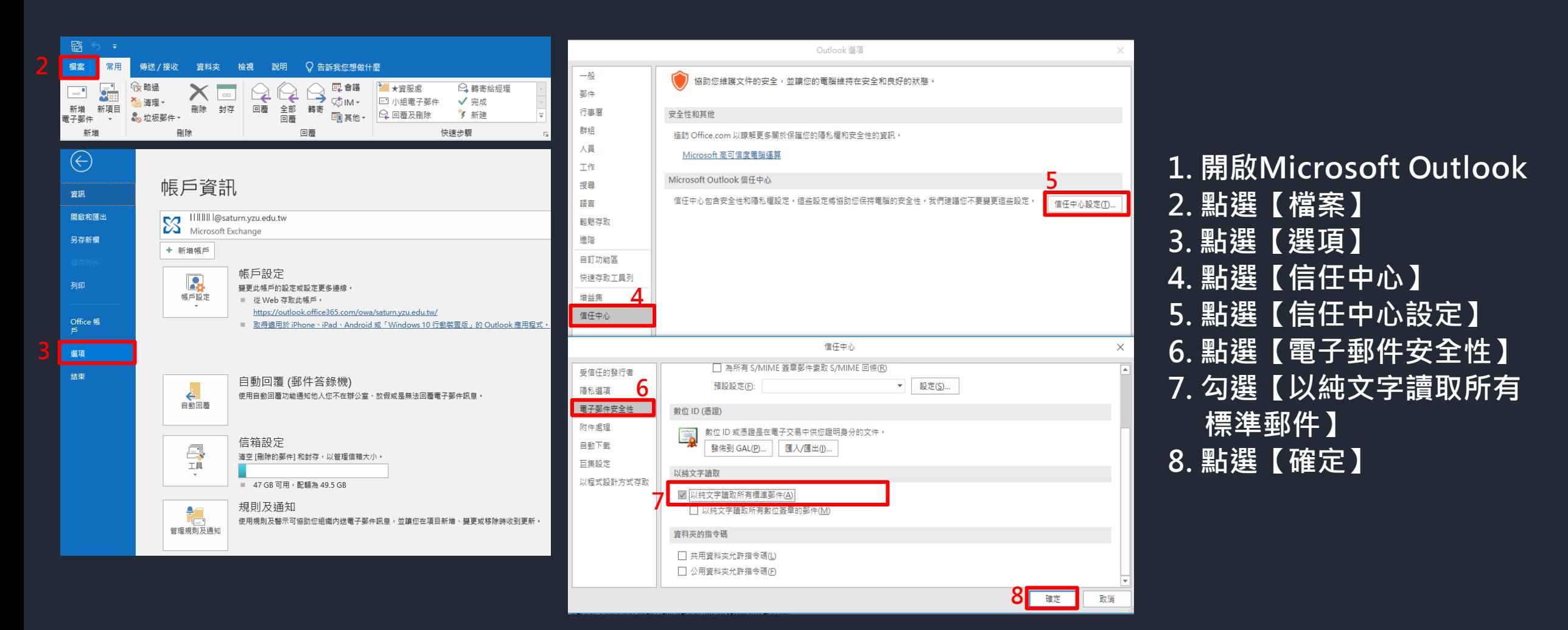

#### **不要自動回覆讀信回條**

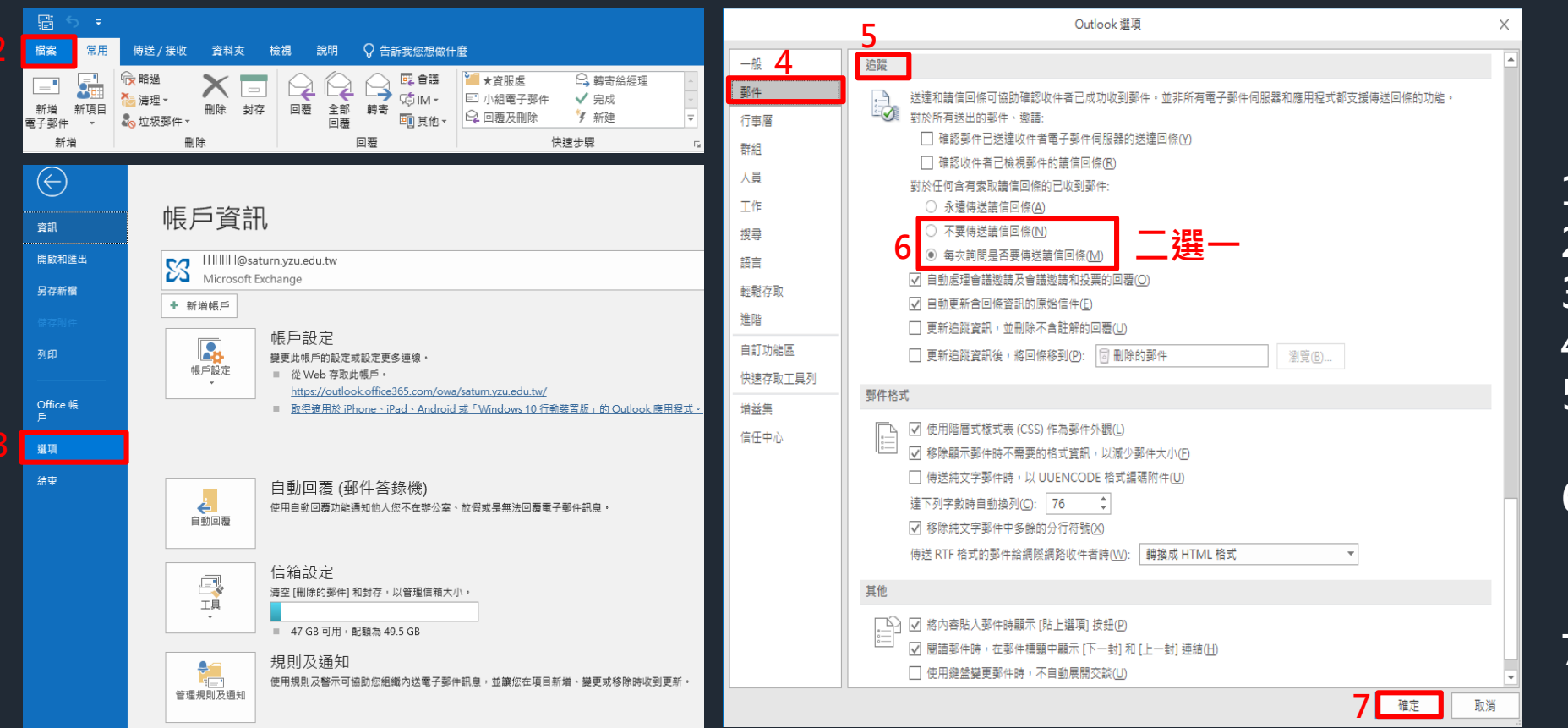

**1. 開啟Microsoft Outlook 2. 點選【檔案】 3. 點選【選項】 4. 點選【郵件】** 5. 移動上下垂直捲軸, 找尋 **【追蹤】區塊 6. 勾選【不要傳送讀信回條】 或是【每次詢問是否要傳送 讀信回條】,二選一 7. 點選【確定】**

#### **關閉焦點收件匣**

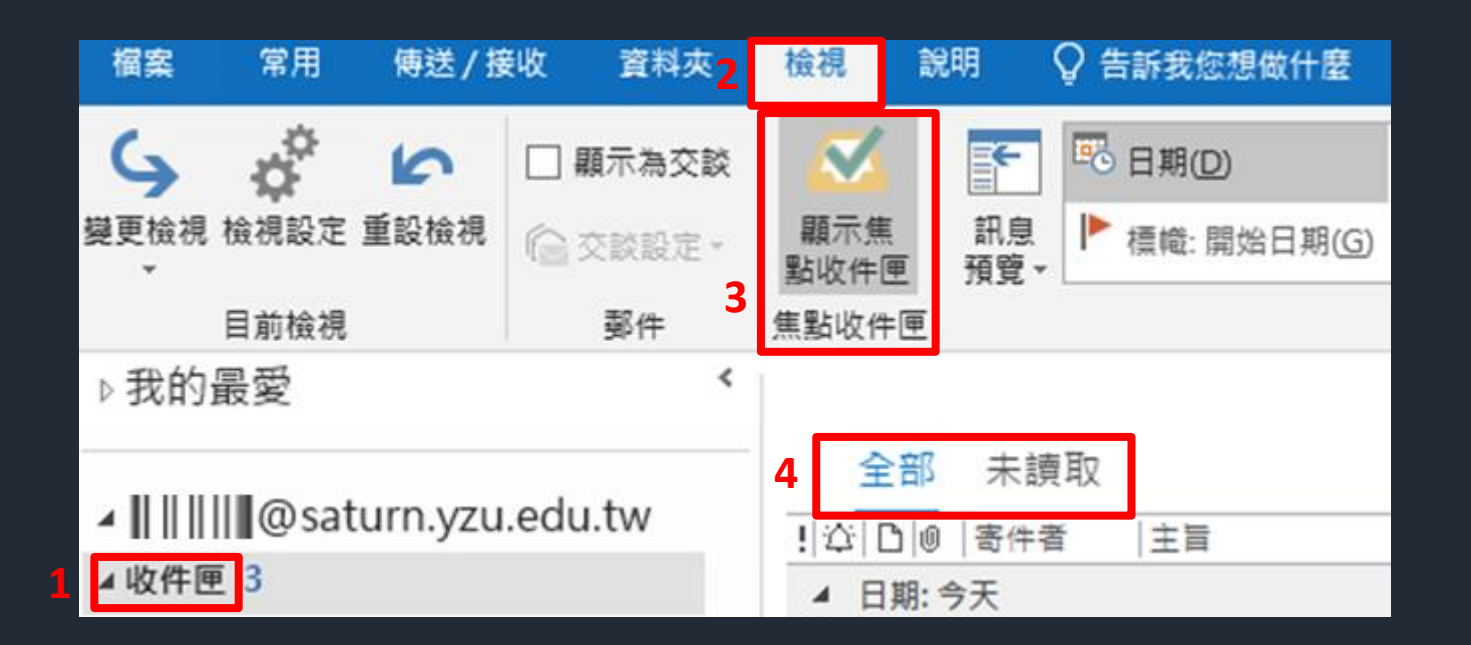

- **1. 點選收件匣**
- **2. 點選檢視**
- **3. 關閉焦點收件匣功能**
- **4. 關閉焦點收件匣功能後, 信件只會區分全部及未讀取**